# How to Enroll in Courses as a Postdoc

## Step 1: Become a Non-degree student

- Create a profile and apply through the [UAB Graduate School Application System](https://exploreuab.force.com/students/s/login/SelfRegister?startURL=%2Fstudents%2Fs%2F)

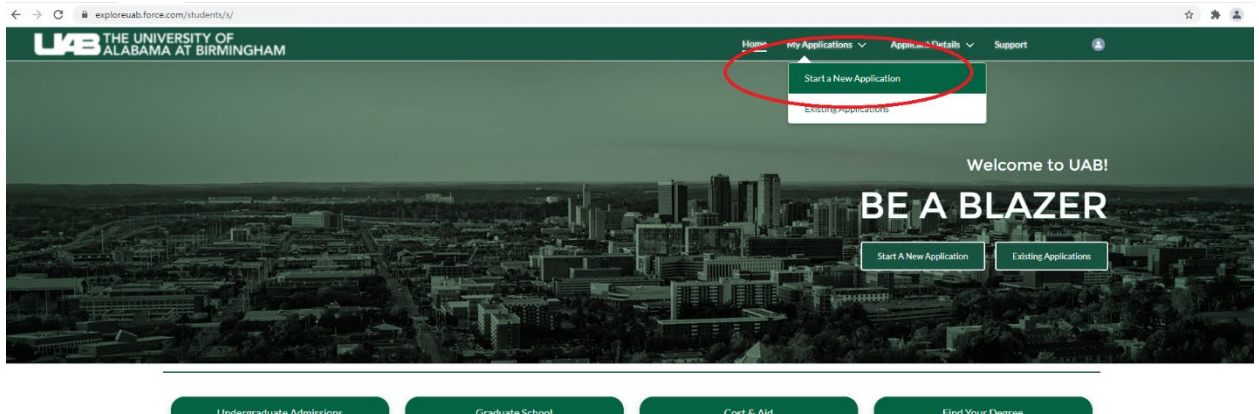

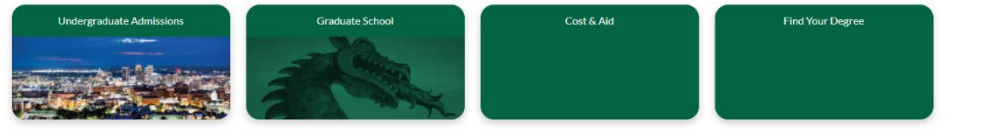

- On your new application you will select the following options from the dropdown box:
	- o Non-Degree Seeking Student
	- o Postdoctoral Fellow
	- o On-Ground
	- o No Concentration
	- o The semester you wish to begin

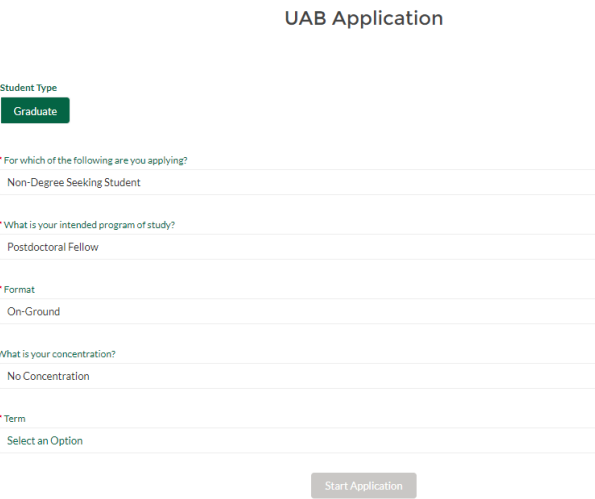

- The fee should be waived automatically for you.
- You will receive an email informing you of your acceptance to the UAB Graduate School in about a week.

## Step 2: Clear Holds

- After you have been accepted to the Graduate School, you should check to see if there are any holds which will prevent you from registering. Holds can be added at various times. Continue to check to see if holds have been added to your account.

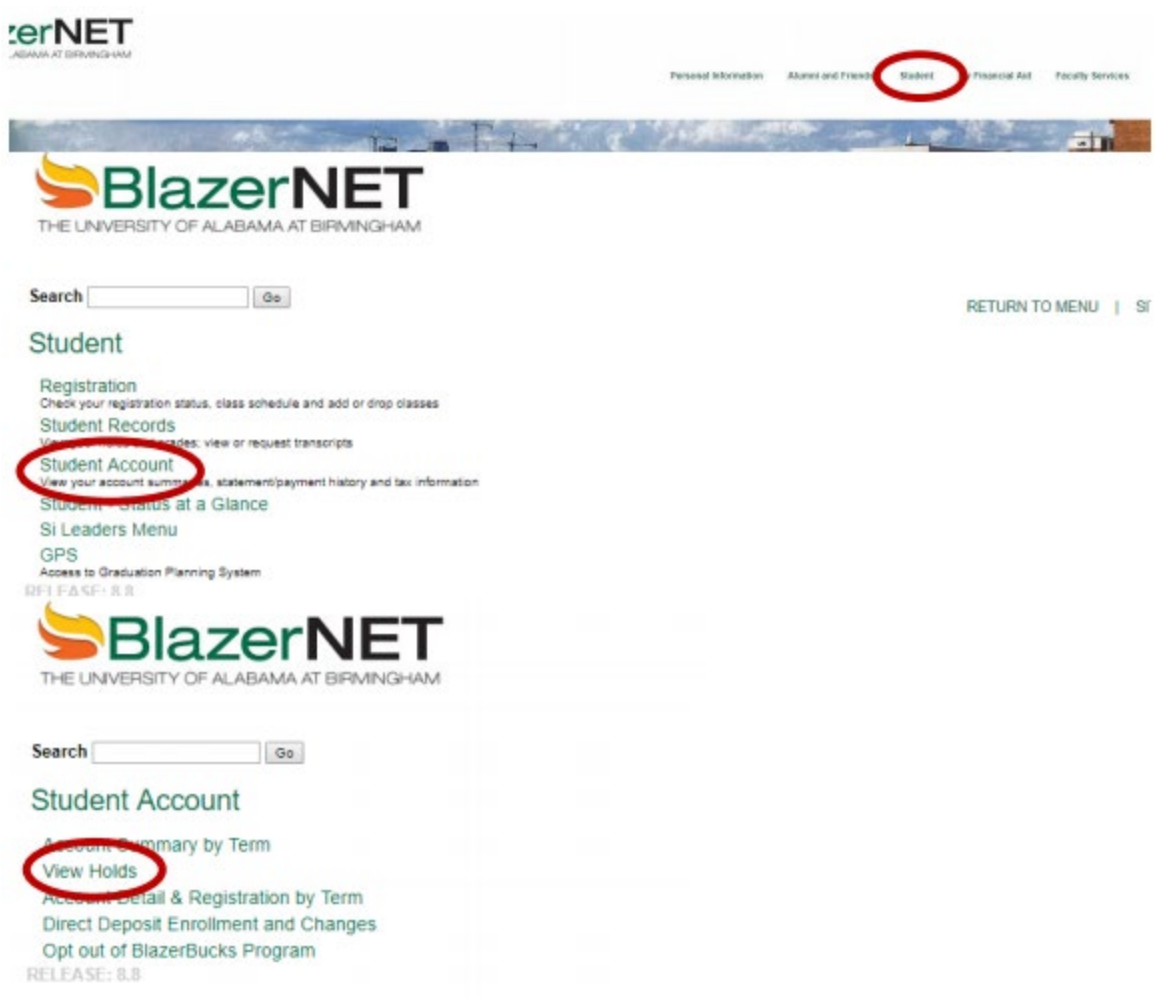

### Common Holds:

- Non-degree seeking student from needed
	- o Fill out and return the [Non-degree policy form](https://uabadobesigngradschool.azurewebsites.net/?id=3AAABLblqZhBvb20YWXsAReKYvfEx_UpxoRlQ7duyWBWKiX8i5bxrMESoephIjz_10riXlQzG5LSEV0cfq8MdafdMPm6nx-os) to the Graduate School to [gradschool@uab.edu](mailto:gradschool@uab.edu)
- Immunization Hold
	- o Any course that takes place on campus requires students to be up to date on your immunizations. This is not a requirement that can be waived by the Office of

Postdoctoral Education. Our office has no say in this policy. You must speak to Student Health Services.

- o Review the immunizations required: [https://www.uab.edu/students/one](https://www.uab.edu/students/one-stop/immunization-requirements)[stop/immunization-requirements](https://www.uab.edu/students/one-stop/immunization-requirements)
- o Student Health Services: 934-3328
- Mandatory Student Health Insurance
	- o Follow the instructions in Blazernet. If you do not clear this hold, you will be required to pay the health insurance fee.

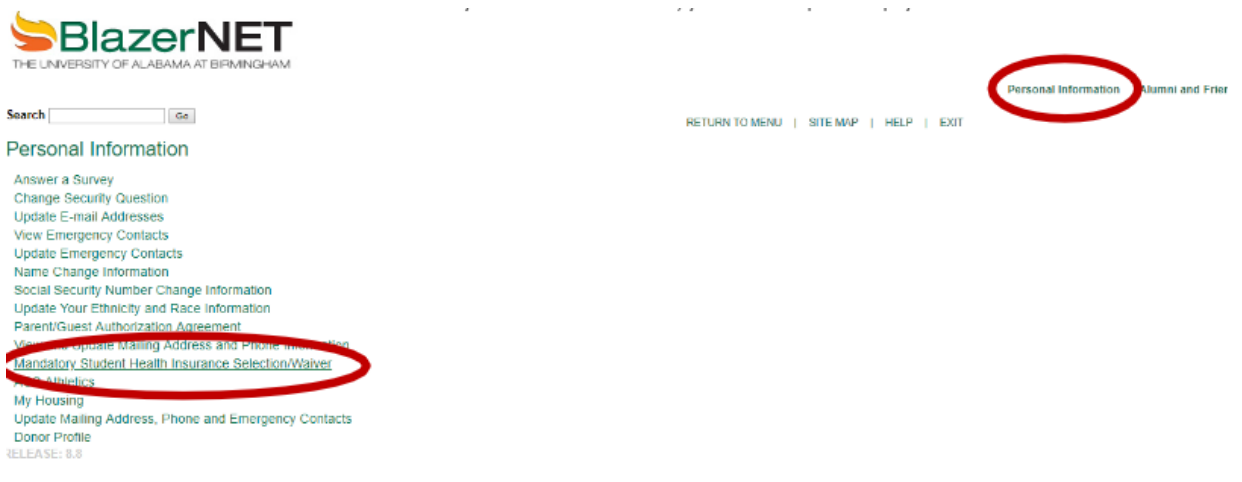

## Step 3: Register for Classes

- Login to Blazernet with your ID and password<https://www.uab.edu/blazernet>
- Click on the 'Student' tab on the top right.

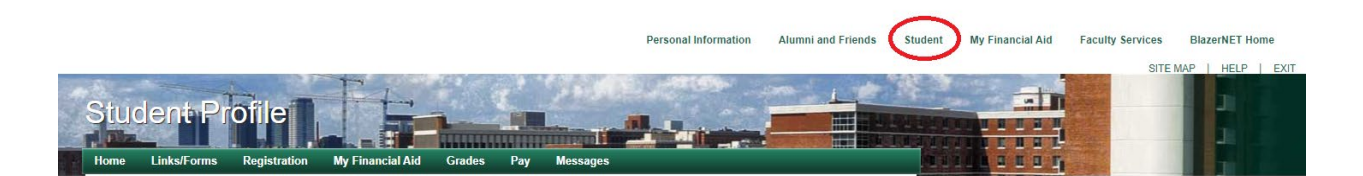

- Click Registration

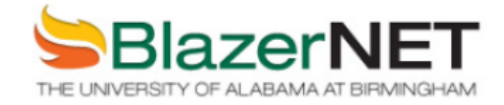

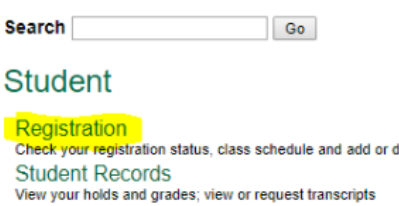

**RETURN TO ME** 

drop classes **Student Account** View your account summaries, statement/payment history and tax information - You can now click on 'Look Up Classes' if you don't know the course number or Add, Drop, Withdraw if you do know the course ID.

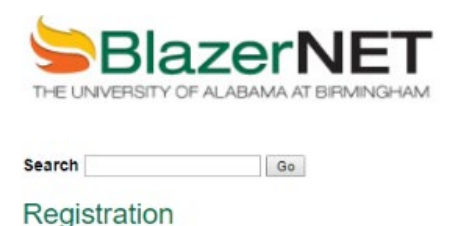

RETURN TO MENU | !

Select Term

**Look Up Classes** Add, Drop or Withdraw Classes Change Class Options Week at a Glance

- Search for the term you wish to take classes.
- Next select the subject and search

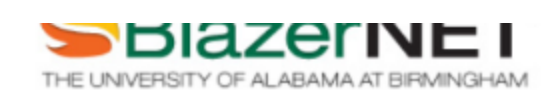

Search Go

**Look Up Classes** 

**O** You must select at least ONE subject

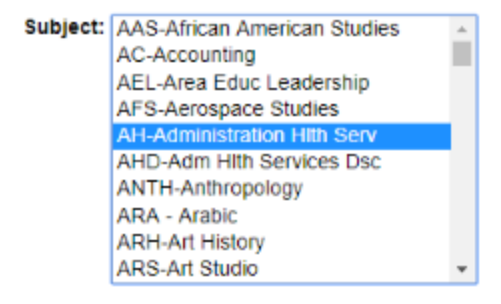

Course Search Advanced Search UAB Online/Distance Class Search

For example, I want to take Comparative Health Systems. I select 'View Sections'  $\Box$ 

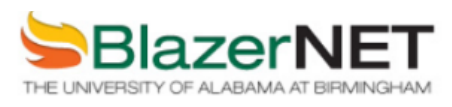

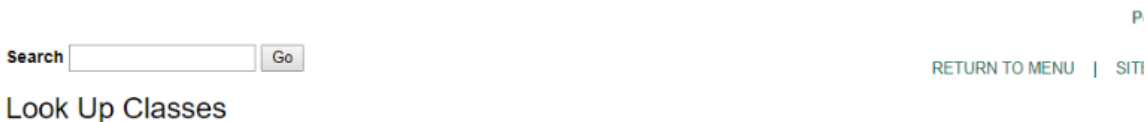

#### Spring Term 2018

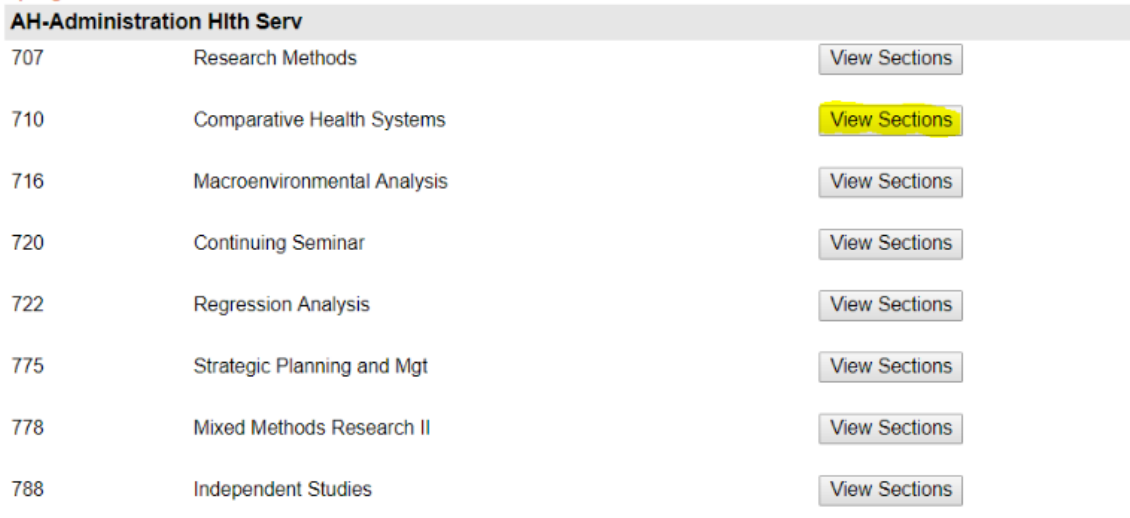

#### To register for this course, check the box and click 'Register'  $\Box$

 $\overline{\phantom{a}}$  Go  $\overline{\phantom{a}}$ **Search RETURN TO ME Look Up Classes** 

Select the box in front of the CRN (C identifies a closed class) and choose Register or Add to Worksheet.

Effective spring 2017, class waitlisting is available. The addition of three (3) columns have been added to class schedule to reflect th<br>You will see WL Cap (Waitlist Capacity), WL Act (Waitlist Actual), and WL Rem (Waitli

Below is the interpretation of the information contained in the new waitlist columns:

Solution of 5 seats available for waitlisting<br>WL Cap = 5 -there are a maximum of 5 seats available for waitlisting<br>WL Act = 2 -there are two students currently on the waitlist for this section<br>WL Rem =3 -there are 3 seats

**Sections Found** 

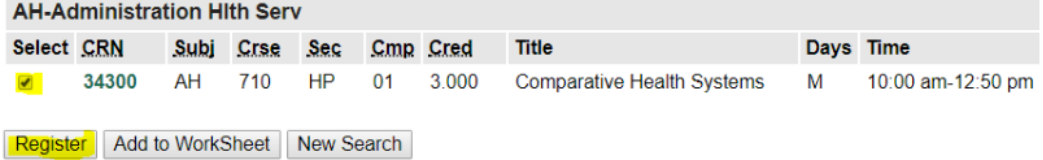